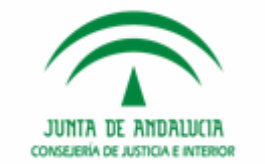

# JUNTA DE ANDALUCIA **CONSEJERÍA DE JUSTICIA E INTERIOR**

# **PRESENTACIÓN EXPEDIENTE DIGITAL**

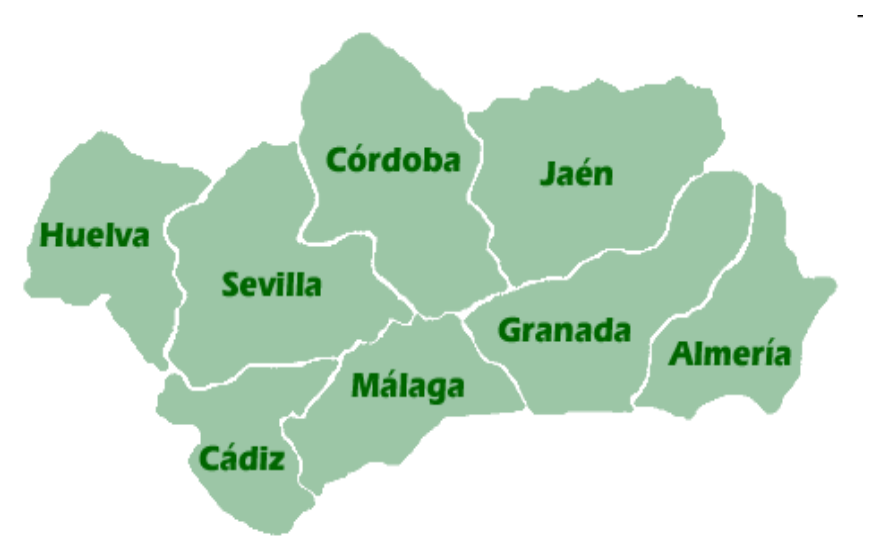

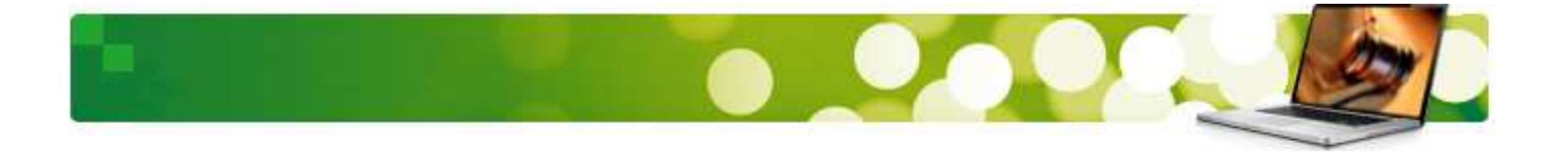

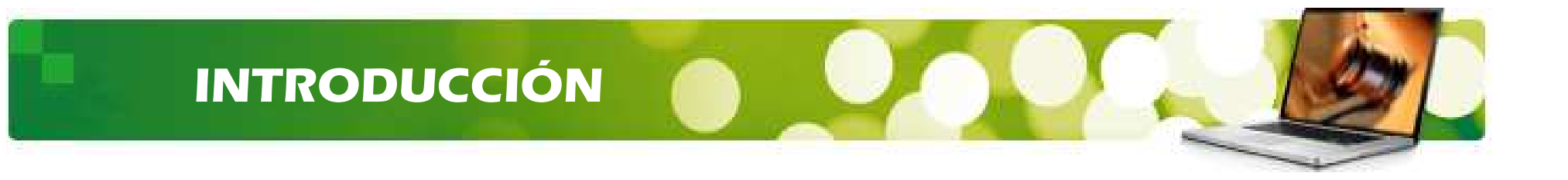

# ¿En qué consiste esta Herramienta?

El visor de documentos permite acceder **de forma centralizada** <sup>a</sup> todos los documentos de un expediente.

Permite <sup>a</sup> los usuarios contar con una herramienta para **ver todos los documentos** que componen el mismo.

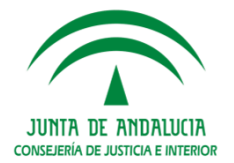

# **Acceso a la Aplicación**

# ¿Cómo se accede a la aplicación?

#### Será accesible a través del **Escritorio Judicial:**

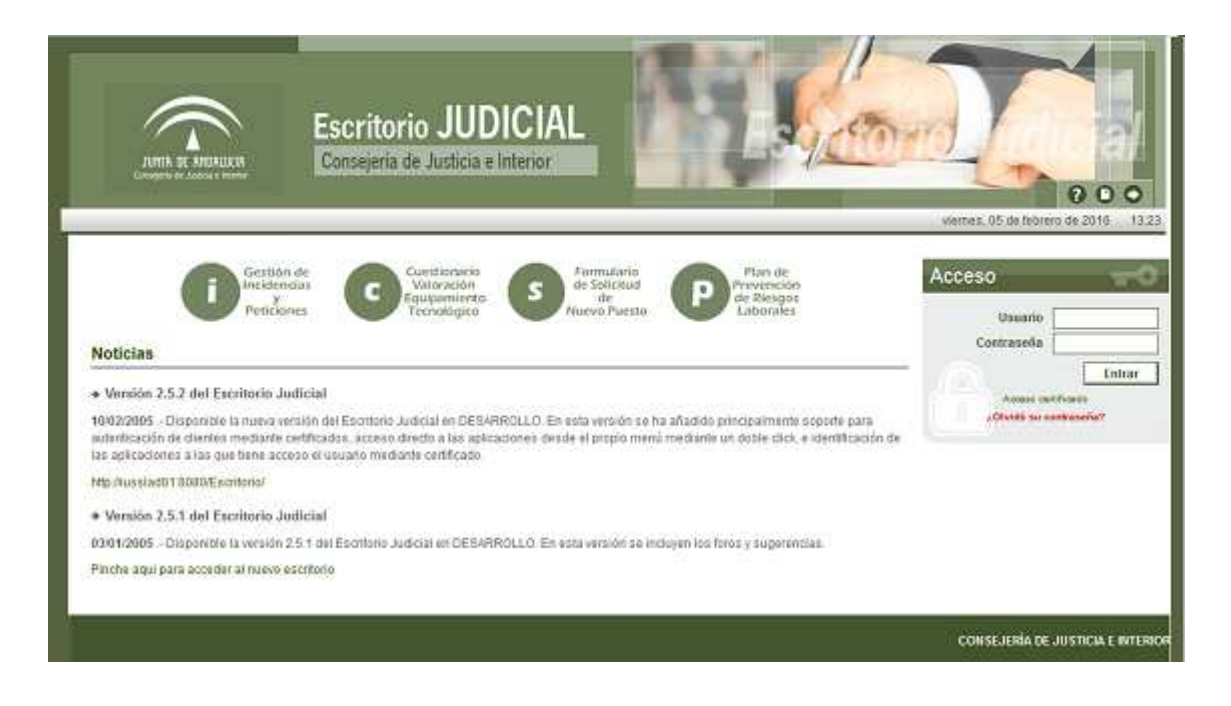

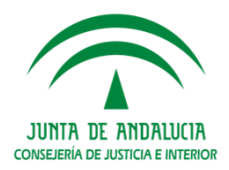

# **Acceso a la Aplicación**

# ¿Es obligatorio Usuario y Contraseña?

Es necesario introducir:

 $\sum_{i=1}^{n}$ **Usuario**

#### $\blacktriangleright$ **Contraseña**

Pulsando sobre **"Expediente Digital"** en la lista <sup>a</sup> la izquierda de la pantalla <sup>o</sup> pulsando el botón "Ir", lanzaremos la ejecución de la aplicación.

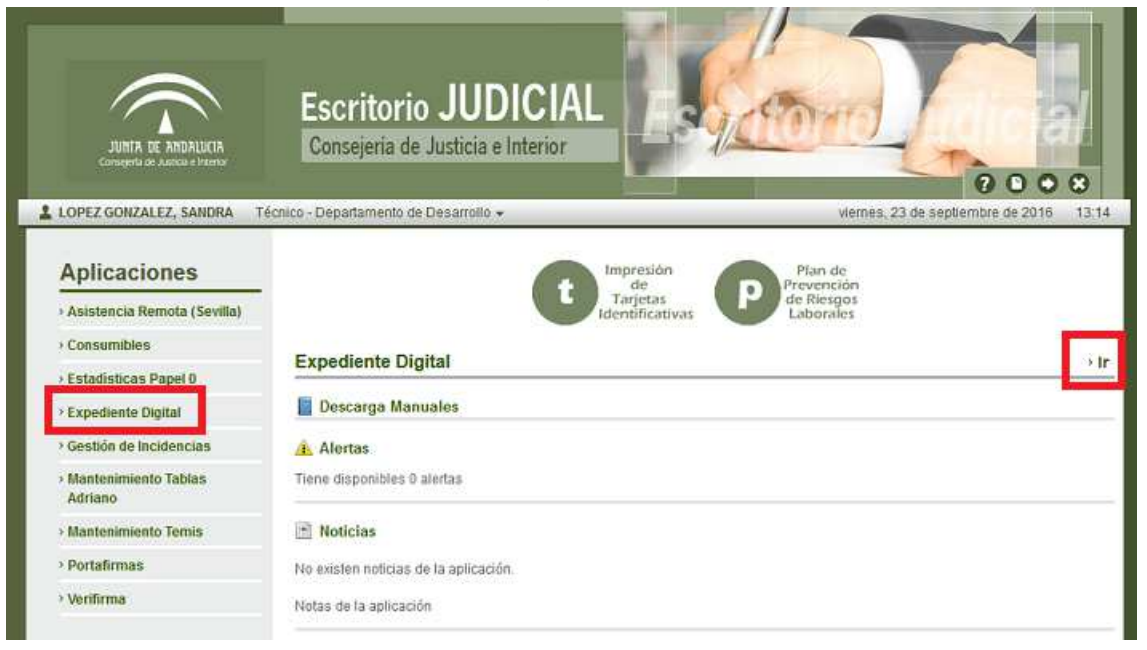

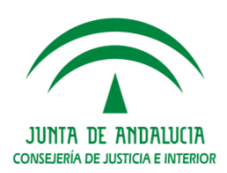

# **Pantalla Inicial**

# Al pulsar sobre la aplicación **Expediente Digital** aparece la siguiente pantalla:

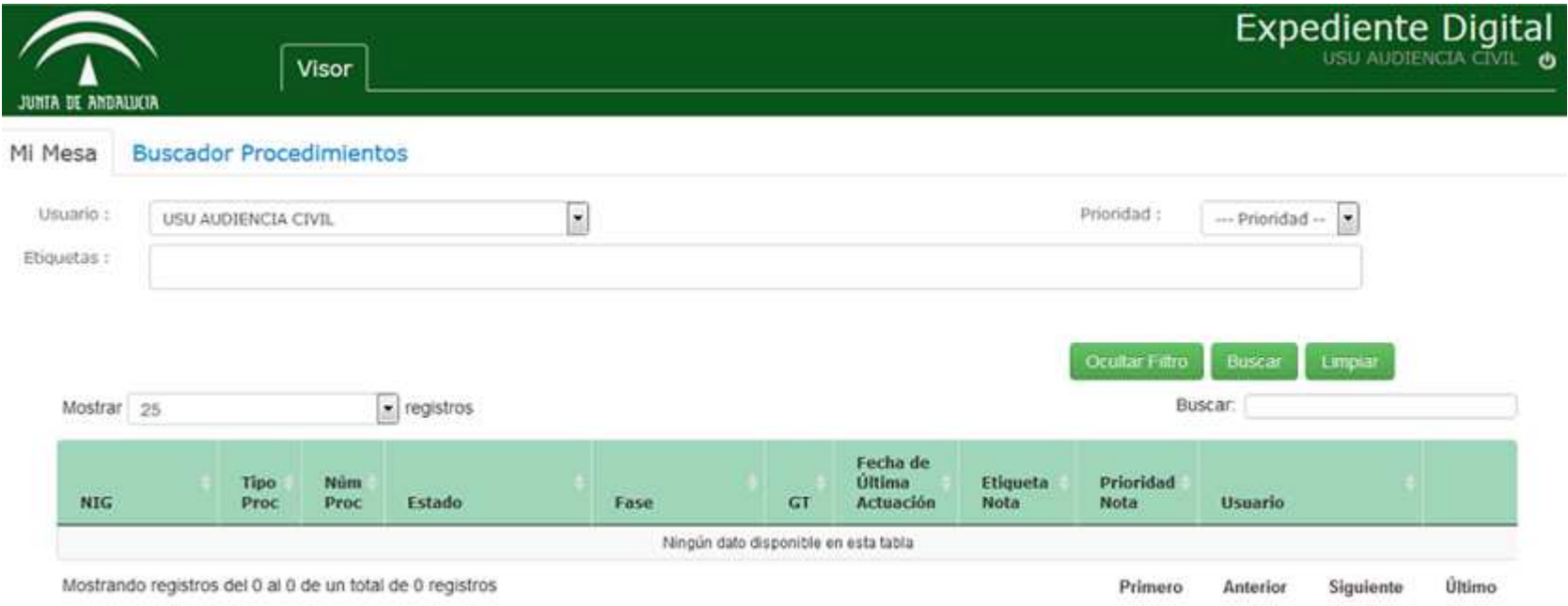

Aparecen dos pestañas:

- $\bullet$ Mi Mesa: aparecen sólo los asuntos asignados.
- $\bullet$ Buscador Procedimientos

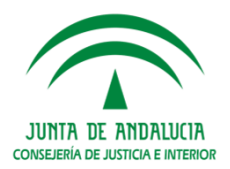

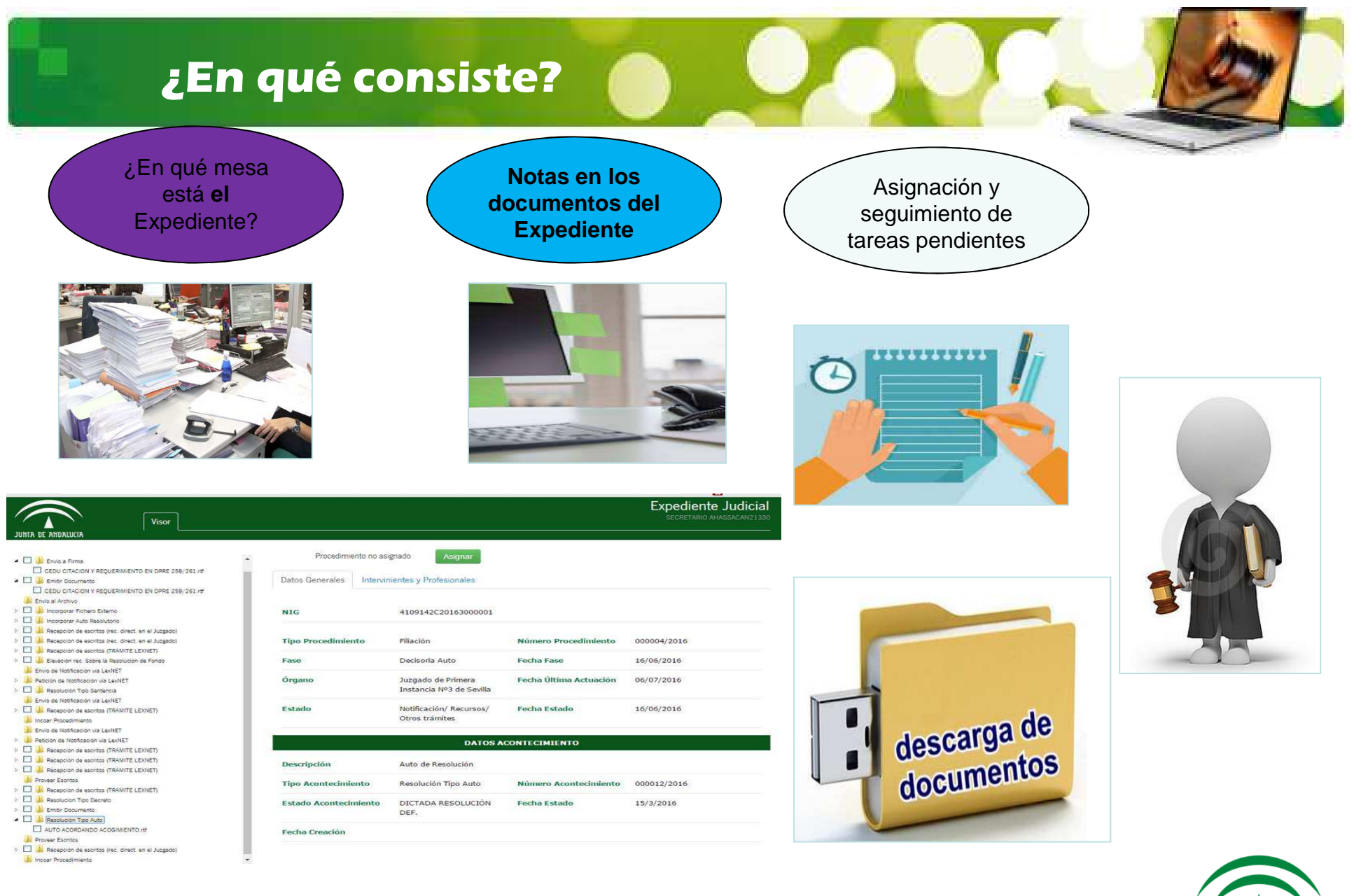

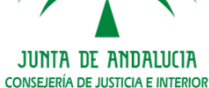

Volver Descargar Contenido

#### **Mi Mesa**

# ¿Qué vemos en la pantalla principal?

Se mostrará por defecto al usuario conectado sus procedimientos asignados:

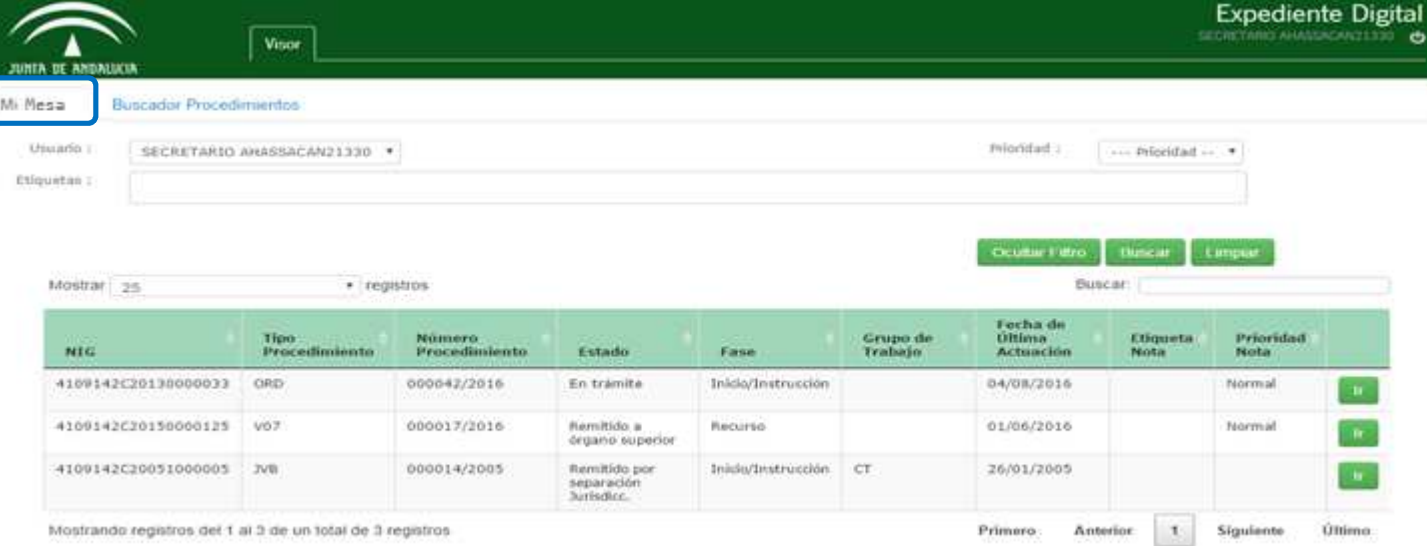

El usuario dispondrá de un buscador que permitirá filtrar por:

- •Usuario
- **Etiquetas** •
- Prioridad•

#### **Sólo mostrará los procedimientos asignados a los usuarios del órgano**.

Cuando se pulse sobre el botón **IR** de un procedimiento, se recuperará toda la información y documentación asociada al procedimiento a mostrar.

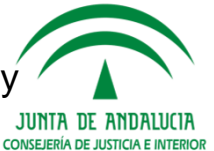

## **Pantalla Principal**

# ¿Cómo se realiza la Búsqueda?

En la pestaña "<mark>Buscador Procedimientos</mark>" introducimos los datos que precisemos:

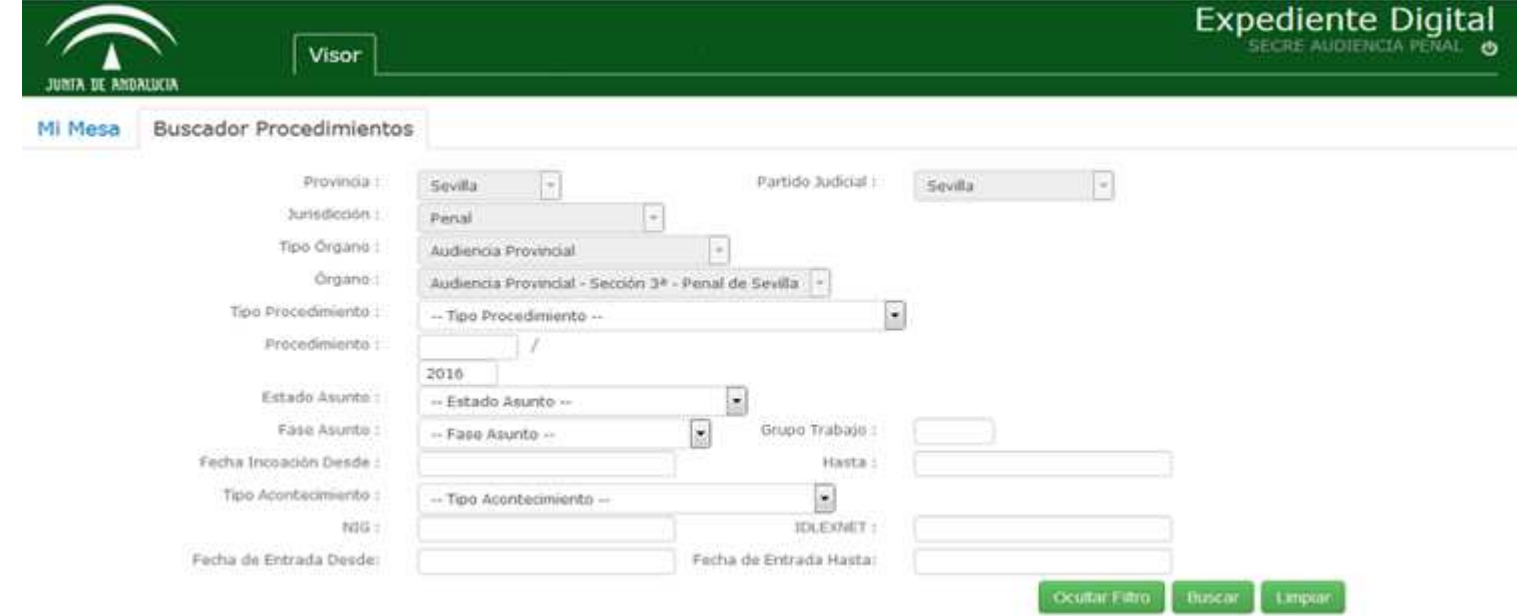

Hay datos que aparecerán rellenos por defecto. Dependiendo del usuario con el que se accede <sup>a</sup> la aplicación y dependiendo del rol, algunos de estos campos serán modificableso vendrán con valores fijos. **Por ejemplo, el año aparece por defecto en el Número de Procedimiento.**

Pulsamos sobre el botón **"Buscar"** una vez seleccionada la búsqueda.

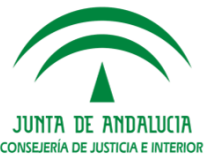

### **Búsqueda**

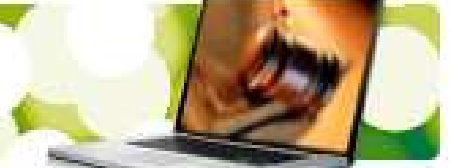

# ¿Qué se muestra en la búsqueda?

Haciendo click en el botón "**Buscar**" obtenemos una lista de procedimientos que cumplen con los requisitos que hemos introducido.

**También pueden aparecer procedimientos cuyos datos no son por los que**se ha consultado pero aparecen porque forman parte de la historia del **asunto.**

Por otro lado, si no hubiese procedimientos asociado <sup>a</sup> la búsqueda, nosaparecería un mensaje informándonos de que no hay resultado.

Del mismo modo las búsquedas estarán acotadas por un número máximo de resultados. Para evitar búsquedas excesivamente grandes, se ha añadido un parámetro configurable, <sup>a</sup> través del cual, se decide cuál es el número límite deelementos permitidos por búsqueda. Si se realiza una búsqueda que supere dicho límite aparecerá un mensaje.

# **Búsqueda**

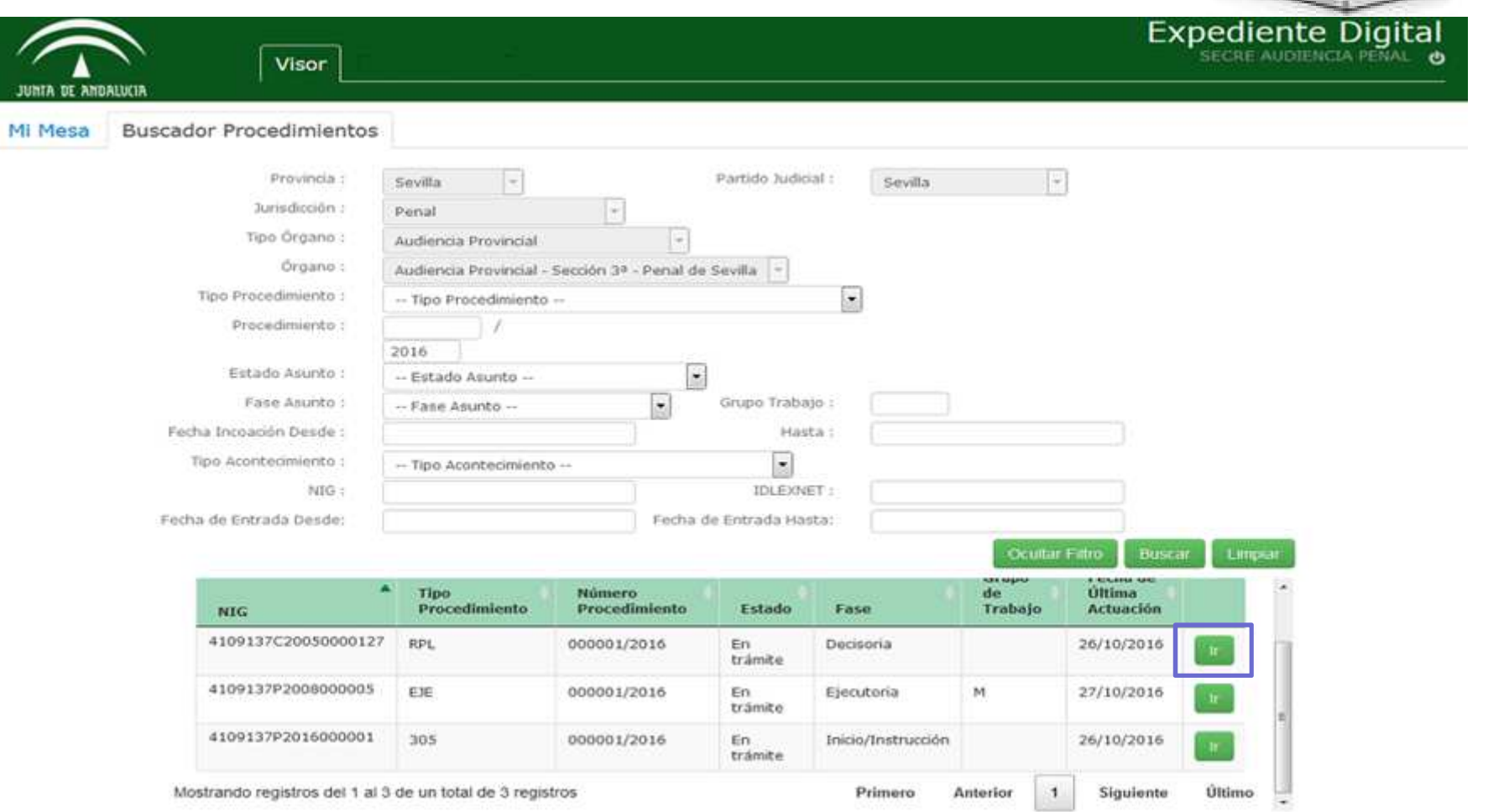

Pulsamos en el botón "Ir" del procedimiento que queramos consultar.

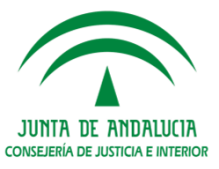

# **Visualización del Detalle**

Cuando accedemos <sup>a</sup> un procedimiento que hemos buscado accedemos <sup>a</sup> lasiguiente pantalla de la aplicación:

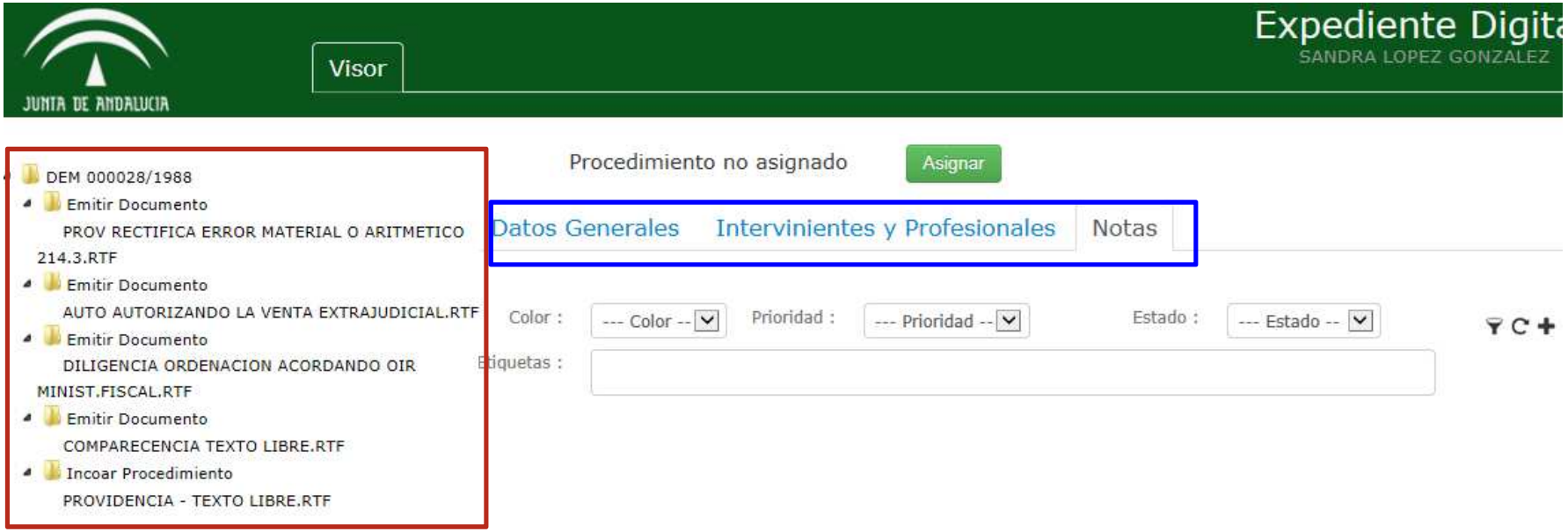

Vemos un árbol de acontecimientos (rodeado en rojo), donde aparecen todos los acontecimientos asociados a ese procedimiento.

Rodeado en azul, encontramos 3 pestañas:

- **Datos Generales**
- > Intervinientes y Profesionales
- Notas: Es a la que nos dirige por defecto al seleccionar el resultado de la búsqueda

CONSEJERÍA DE JUSTICIA E INTERIO

### **Funcionalidades**

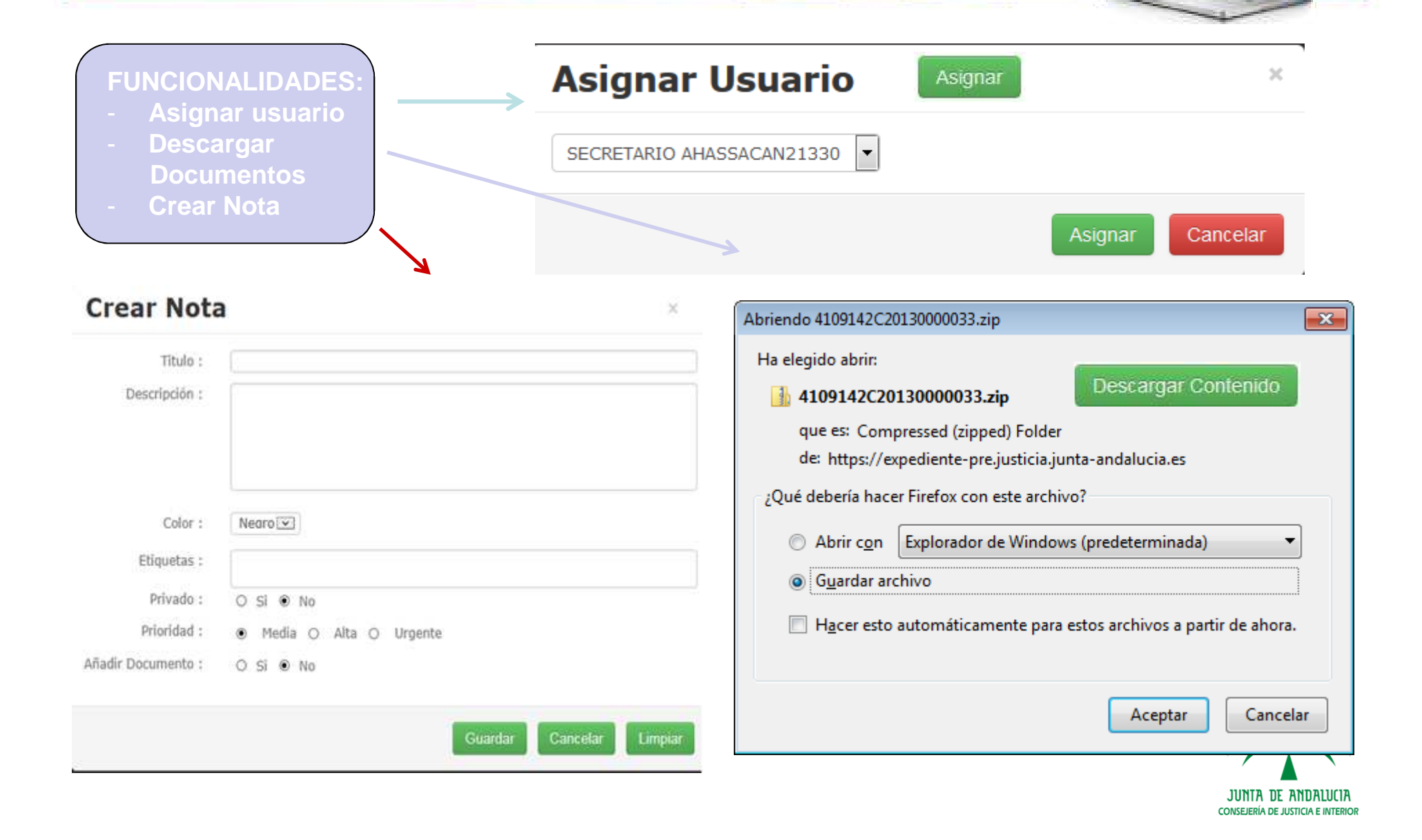

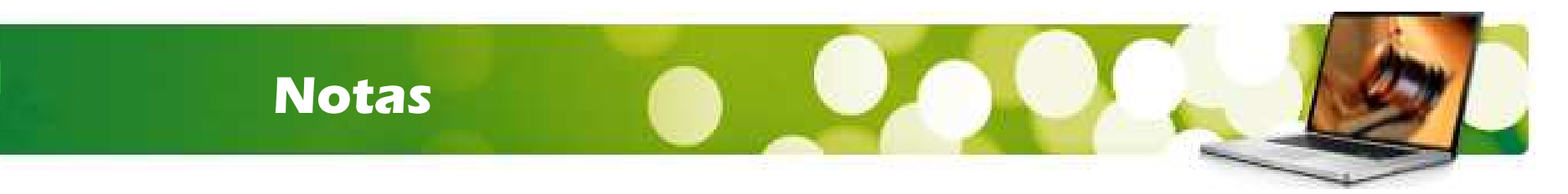

En la **pestaña Notas,** encontraremos las Notas que tenga asociada el procedimiento <sup>y</sup> determinados combos que nos permitirán filtrar los resultados obtenidos (**Color, Prioridad, Estado y Etiquetas).**

A la izquierda existen tres botones:

- **Filtrar**
- **Limpiar Filtro**
- **Crear Nota**

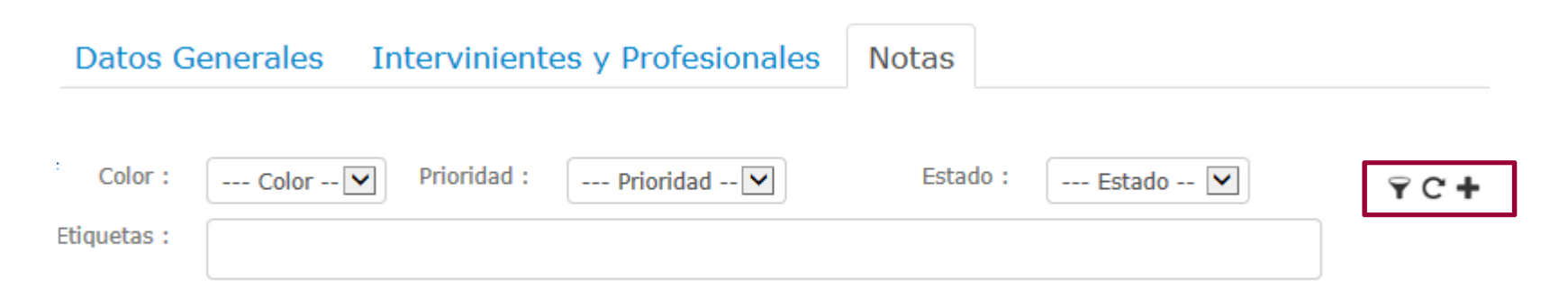

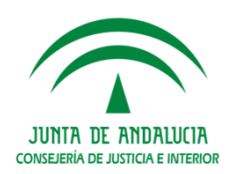

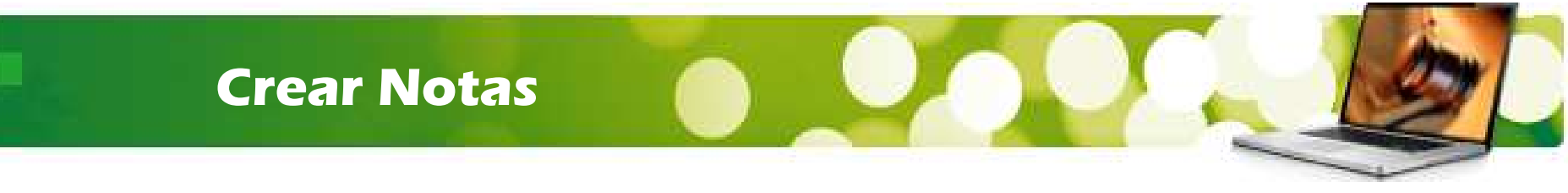

Para *crear Notas*, pulsamos en el icono +. Veremos la siguiente pantalla:

 $\bar{r}$ 

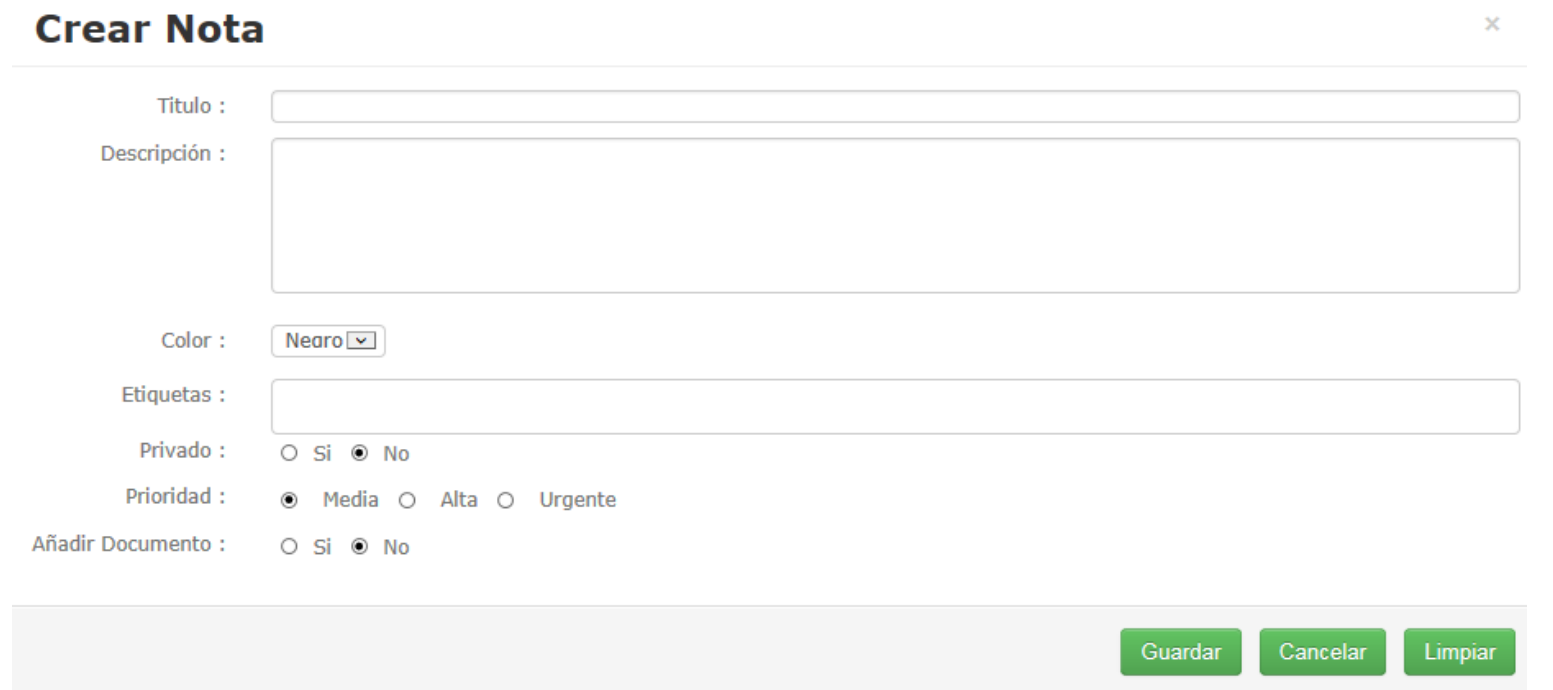

Completamos los campos que se requieran y pulsamos el botón **Guardar.**En caso de que no queramos crearla, pulsaremos **Cancelar.**

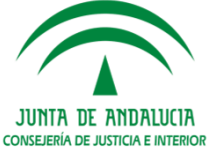

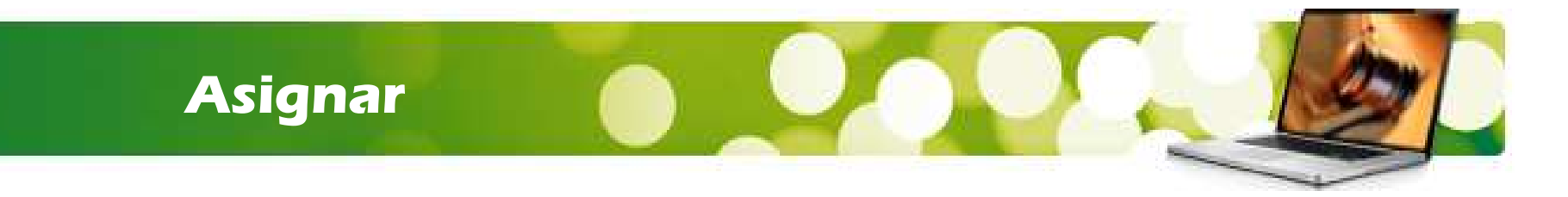

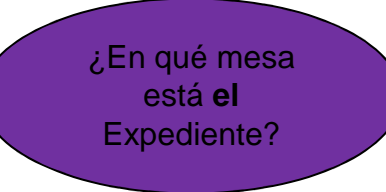

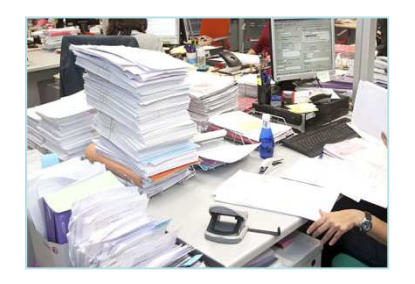

La funcionalidad **"Asignar**" equivale a **"¿En qué mesa está?"**

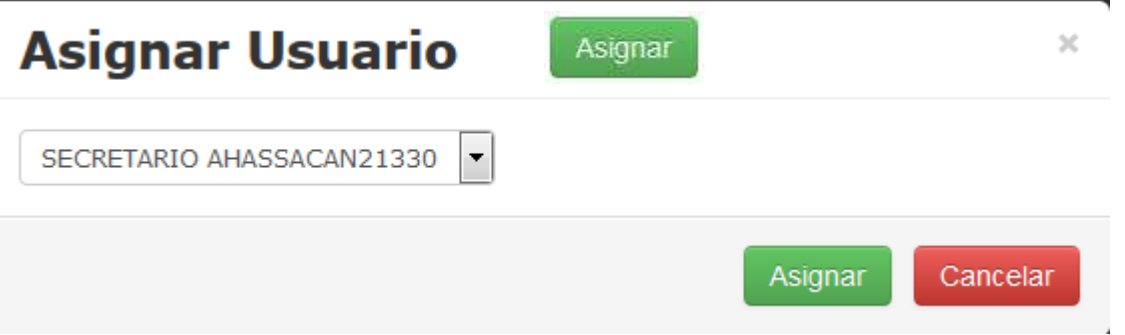

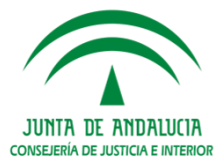

# **Intervinientes y Profesionales**

En la pestaña Intervinientes y Profesionales de la parte derecha, se encuentra el detalle de los mismos.

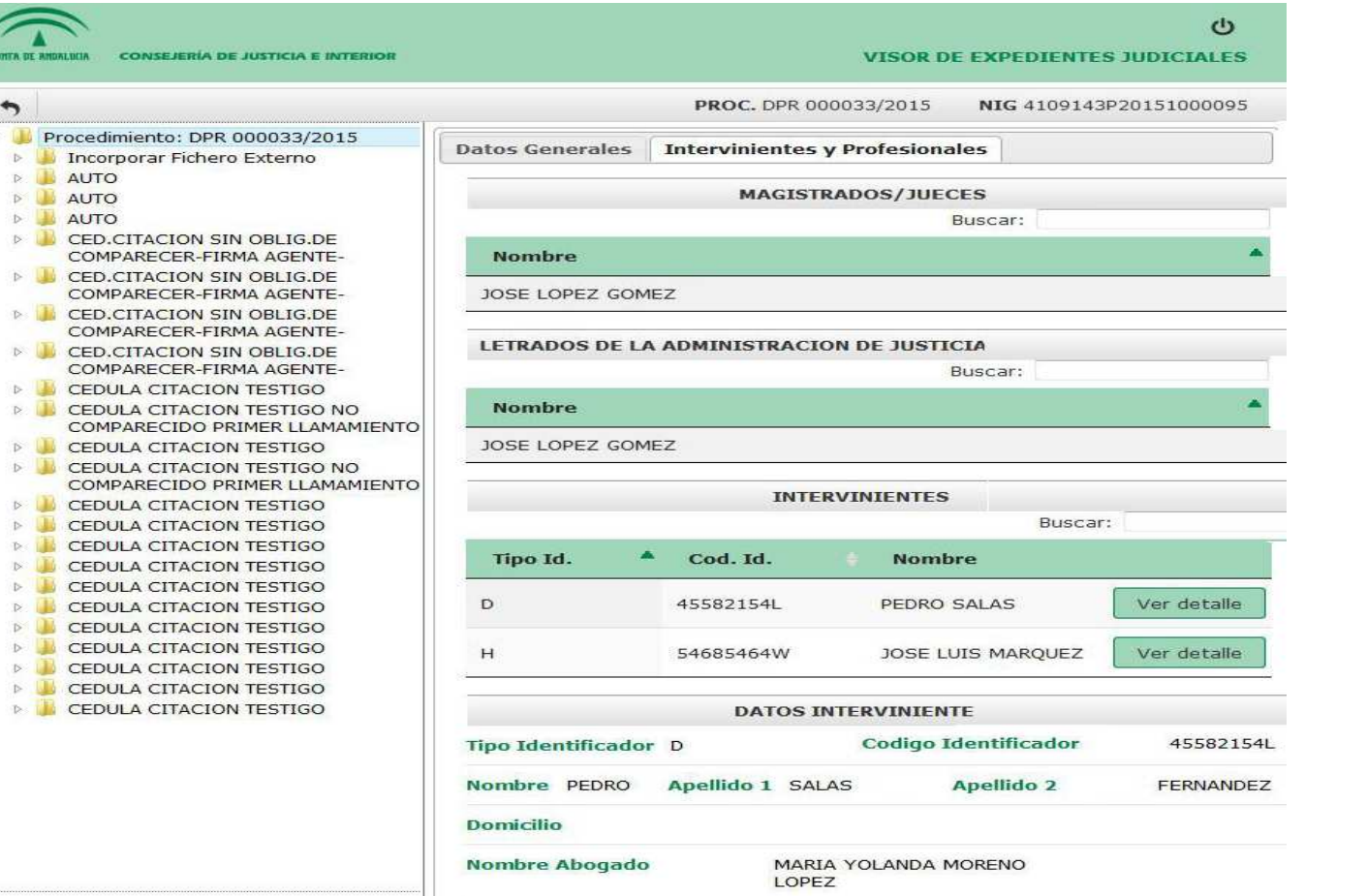

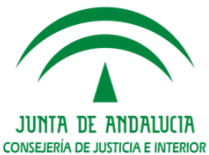

# **Intervinientes y Profesionales**

Hay varias tablas, en **función del rol** de la persona.

Para **Magistrados <sup>y</sup> Letrados Judiciales** se mostrará únicamente su nombre completo en los listados.

En el caso de los **Intervinientes** se muestran datos adicionales, <sup>y</sup> al hacer click en "**Ver detalle**" sobre algún interviniente del listado, se nos recargará la parte inferior de la página con los detalles de dicha persona, así como el nombre completo de su abogado yprocurador.

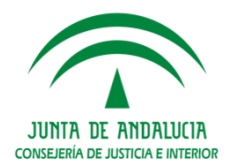

# **Acontecimientos Y Documentos**

En la parte izquierda, tenemos un menú desplegable en forma de carpetas de los **acontecimientos asociados <sup>a</sup> ese procedimiento**, cada uno de ellos con sus respectivos documentos. Si hacemos click en un acontecimiento, se nos mostrará porpantalla los datos de dicho acontecimiento.

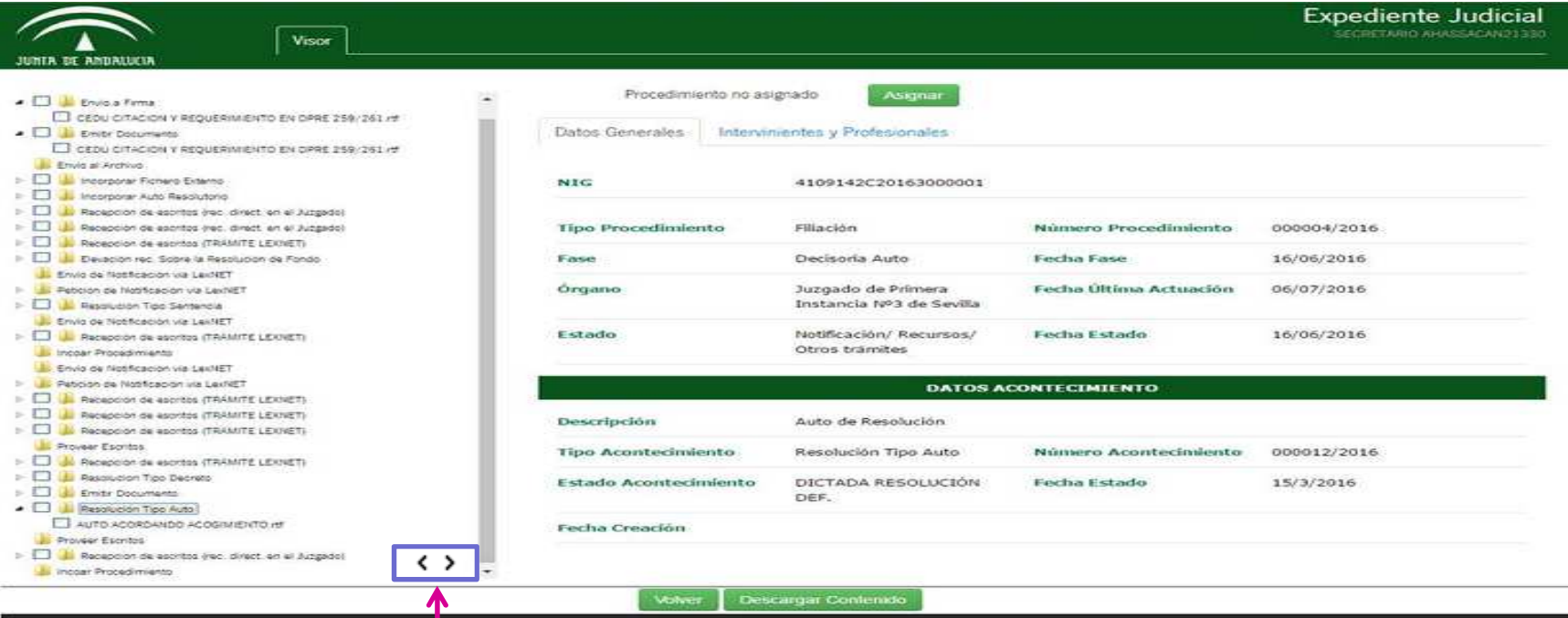

**En la parte inferior encontramos unas flechas que permiten redimensionar y**adaptar el árbol, de manera que esta parte puede extenderse u ocultarse para dejar **más grande la pantalla.**

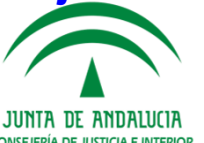

# **Acontecimientos Y Documentos**

En el árbol, se nos mostrará:

- $\bullet$ La descripción del acontecimiento, que coincide con el Tipo de Acontecimiento.
- $\bullet$ La descripción del documento que coincide con el campo Descripción.
- $\bullet$ En la ficha, podremos consultar la Fase <sup>y</sup> estado.
- •Fecha del Acontecimiento.
- •Estado del Acontecimiento en la Ficha.

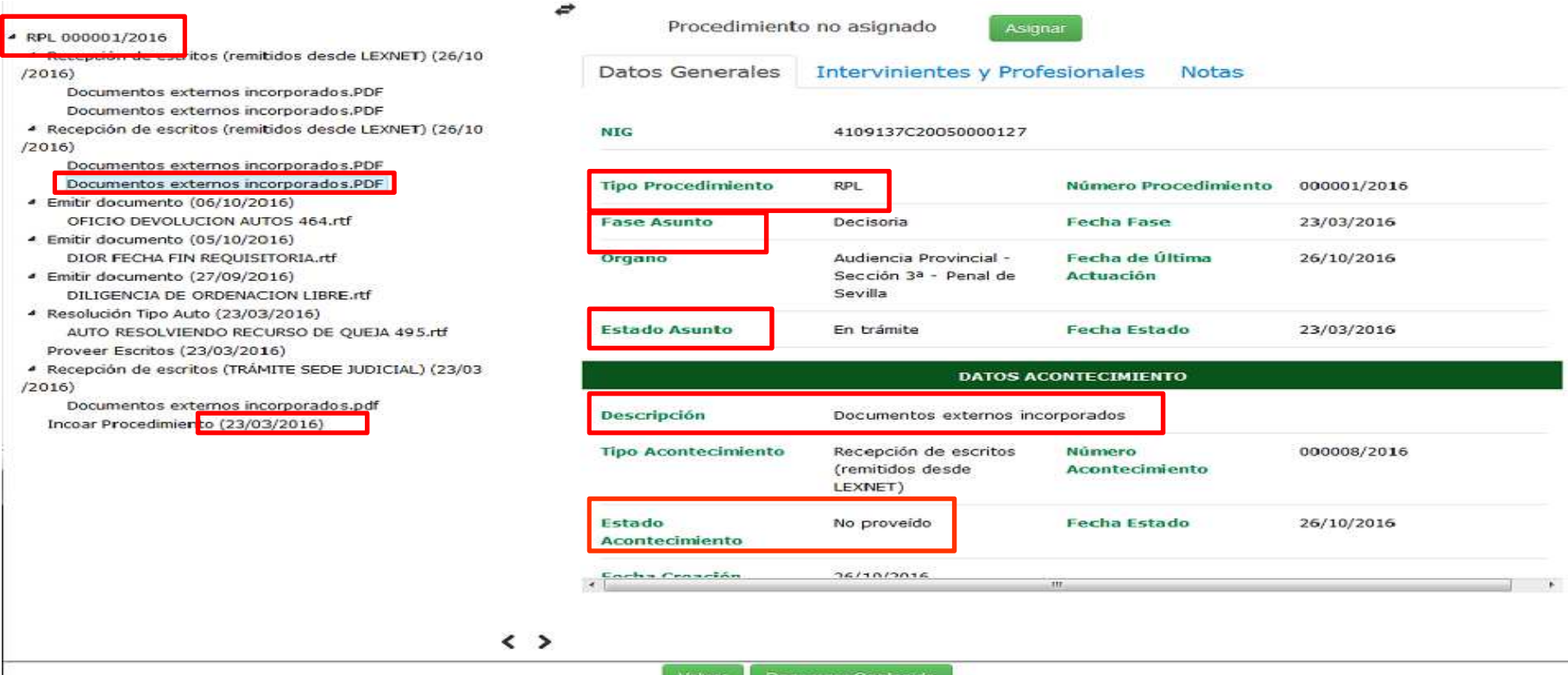

### **Acontecimientos y Documentos**

Se puede **visualizar** el documento asociado <sup>a</sup> dicho acontecimiento, haciendo click sobre el enlace del documento.

- ▲ RPL 000001/2016
- 4 Recepción de escritos (remitidos desde LEXNET) (26/10  $/2016$

#### Documentos externos incorporados.PDF

- Documentos externos incorporados.PDF 4 Recepción de escritos (remitidos desde LEXNET) (26/10  $(2016)$ 
	- Documentos externos incorporados.PDF Documentos externos incorporados.PDF
- 4 Emitir documento (06/10/2016) OFICIO DEVOLUCION AUTOS 464.rtf
- 4 Emitir documento (05/10/2016) DIOR FECHA FIN REQUISITORIA.rtf
- 4 Emitir documento (27/09/2016) DILIGENCIA DE ORDENACION LIBRE.rtf
- Resolución Tipo Auto (23/03/2016) AUTO RESOLVIENDO RECURSO DE QUEJA 495.rtf Proveer Escritos (23/03/2016)
- 4 Recepción de escritos (TRÁMITE SEDE JUDICIAL) (23/03  $/2016)$ 
	- Documentos externos incorporados.pdf Incoar Procedimiento (23/03/2016)

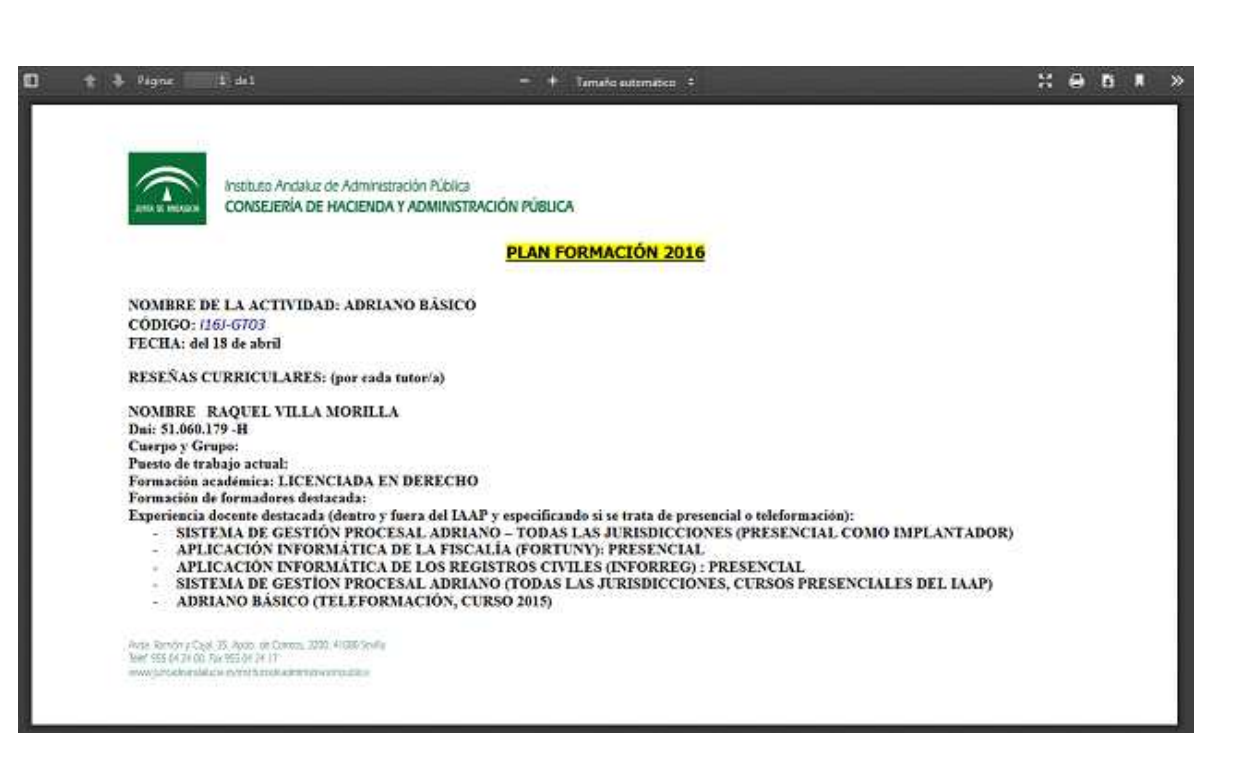

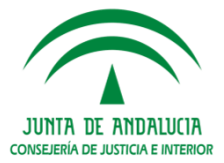

### **Botón Volver**

Existe un botón **Volver**, con el que regresaremos <sup>a</sup> la pantalla de búsqueda de procedimientos. Al volver <sup>a</sup> dicha pantalla se nos guardarán los datos de laúltima búsqueda que hayamos hecho.

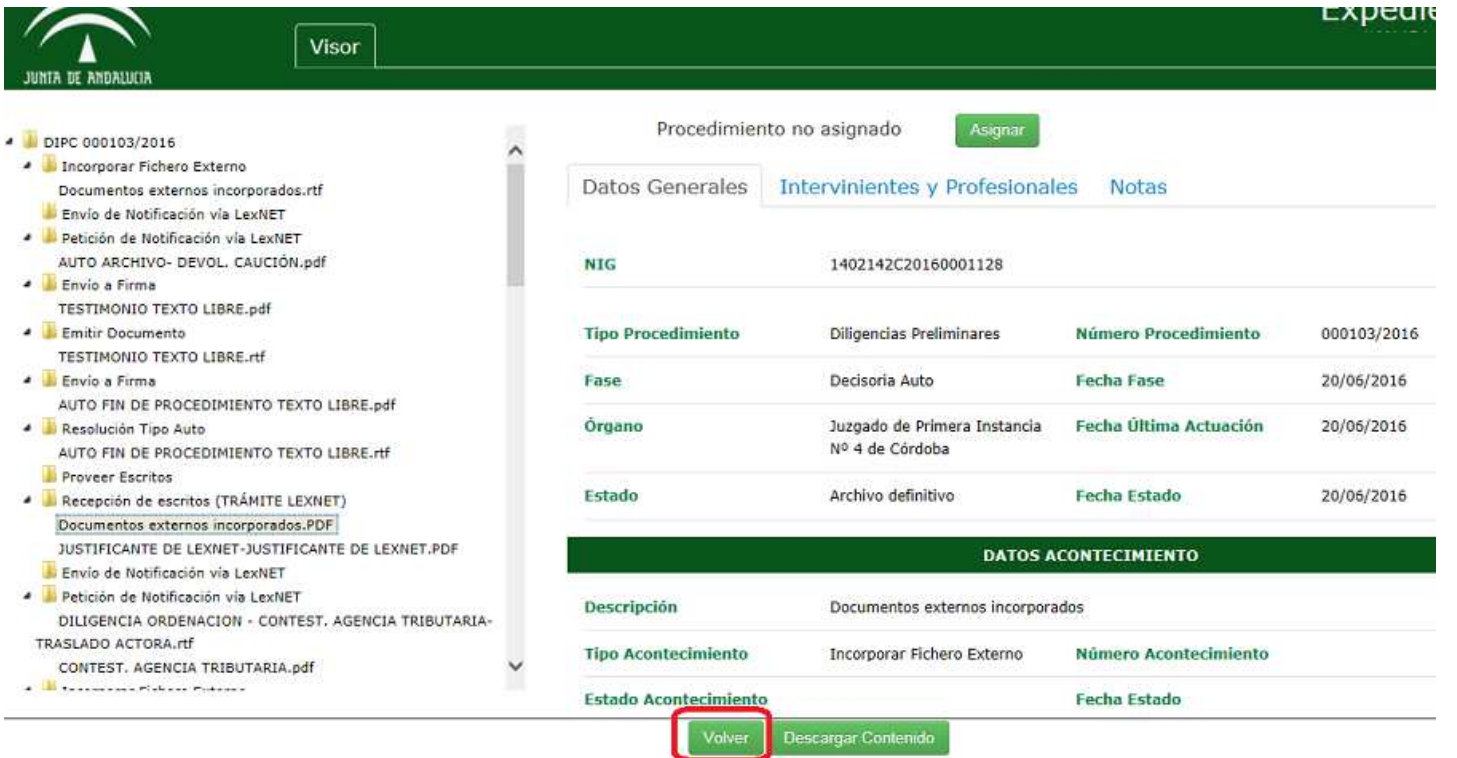

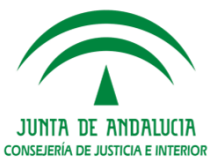

# **Descarga de Documentos**

Existe la posibilidad de **descargar** todos los documentos realizados desde el visor.

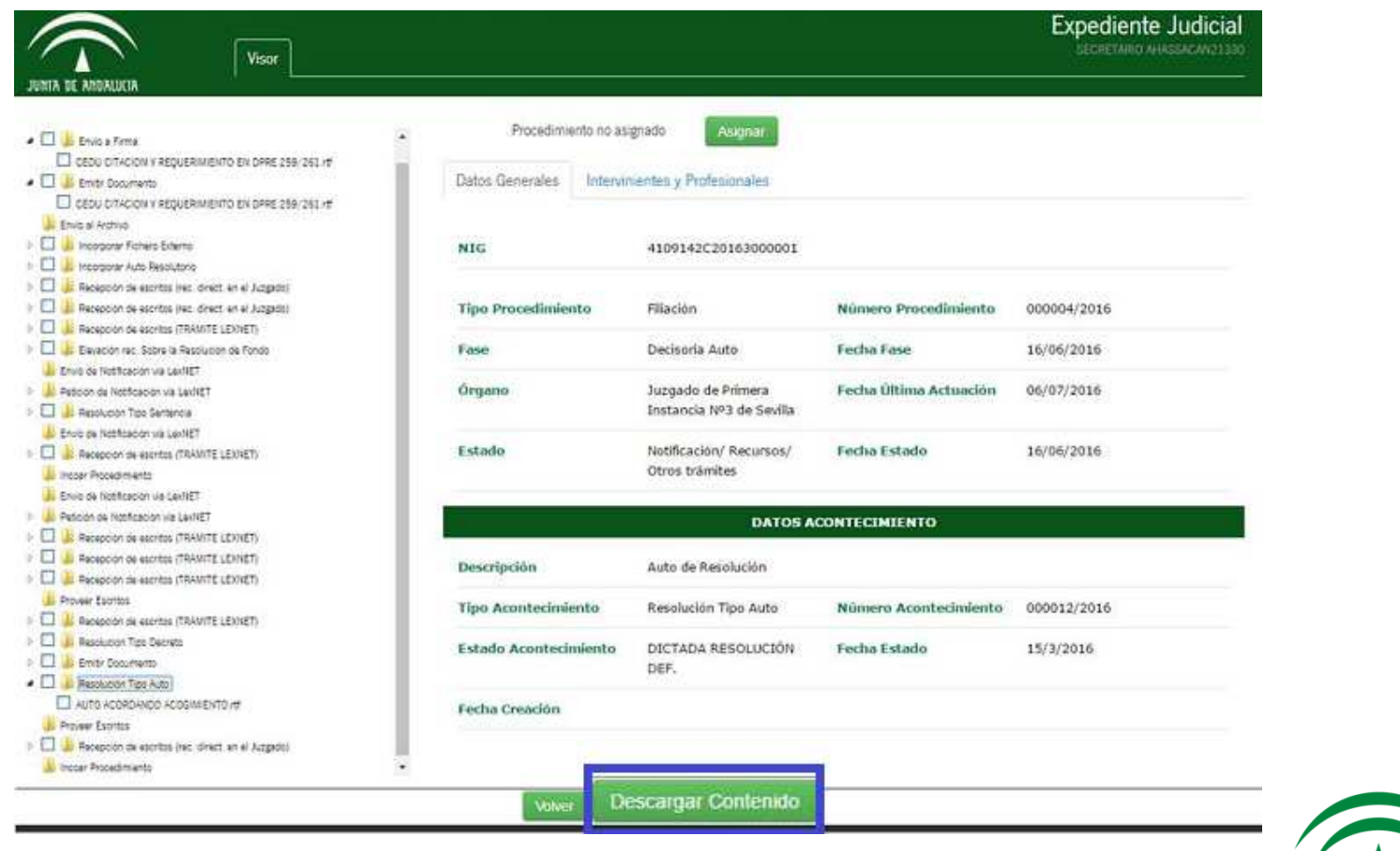

JUNTA DE ANDALUCIA **CONSEJERÍA DE JUSTICIA E INTERIOR** 

# **Descarga de Documentos**

Al pulsar en Descargar Contenido, nos aparecerá una pantalla donde podemosseleccionar los documentos que queramos <sup>o</sup> descargarlos todos.

 $\gg$ 

#### **DESCARGAR CONTENIDO**

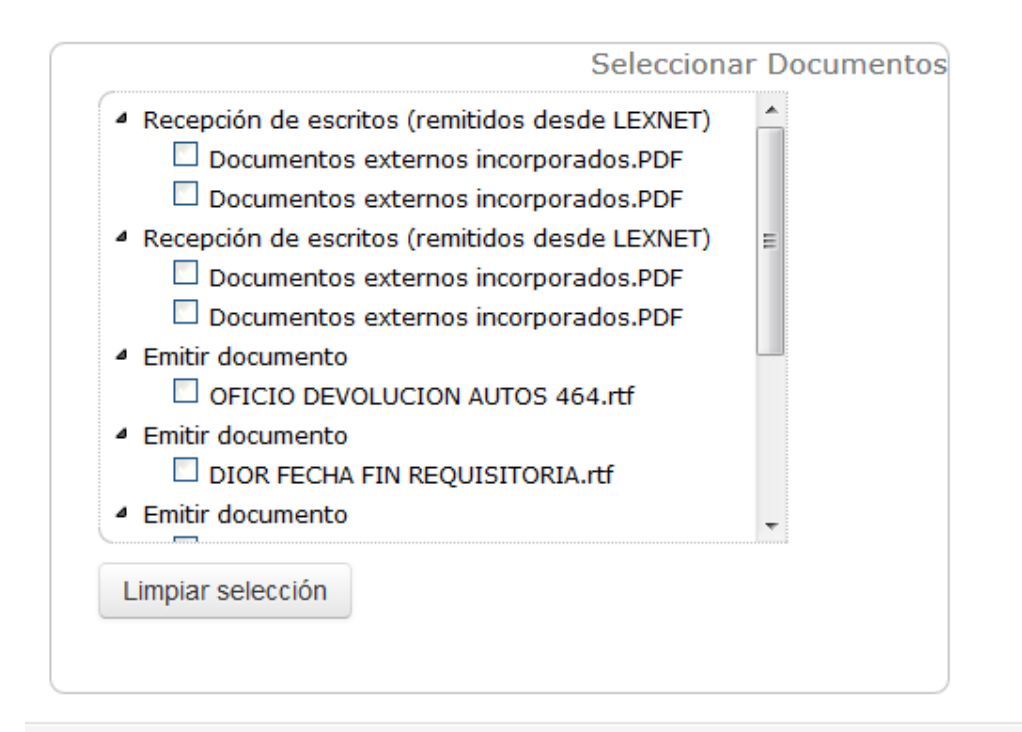

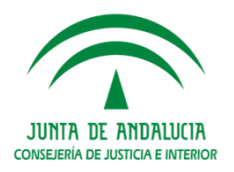

### **Descarga de Documentos**

Al descargar los documentos, se crea un HTML con el árbol de acontecimientos y enlaces <sup>a</sup> los documentos <sup>e</sup> incorporación de este HTML al ZIP. Es decir, un índice detoda la documentación que enlaza con cada uno de los documentos.

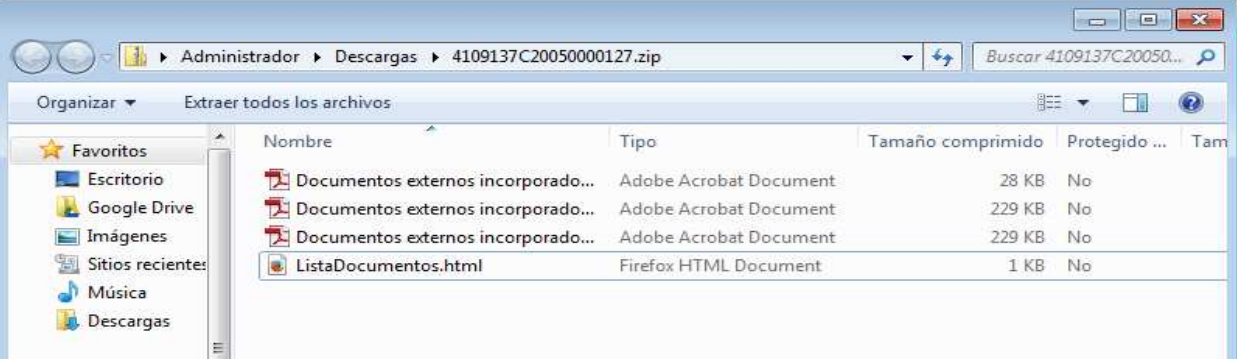

#### • RPL 000001/2016

- o Recepción de escritos (remitidos desde LEXNET) (26/10/2016)
	- Documentos externos incorporados.PDF
	- Documentos externos incorporados.PDF
- o Recepción de escritos (remitidos desde LEXNET) (26/10/2016)
	- Documentos externos incorporados.PDF
- Documentos externos incorporados.PDF  $\circ$  Emitir documento (06/10/2016)
	- OFICIO DEVOLUCION AUTOS 464.rtf
- $\circ$  Emitir documento (05/10/2016)
	- DIOR FECHA FIN REQUISITORIA.rtf
- o Emitir documento (27/09/2016)
	- **DILIGENCIA DE ORDENACION LIBRE.rtf**
- O Resolución Tipo Auto (23/03/2016)
	- AUTO RESOLVIENDO RECURSO DE QUEJA 495.rtf
- o Proveer Escritos (23/03/2016)
- o Recepción de escritos (TRÁMITE SEDE JUDICIAL) (23/03/2016)
- Documentos externos incorporados.pdf
- o Incoar Procedimiento (23/03/2016)

Al abrir el documento ListaDocumentos.html aparece el índice mencionado.

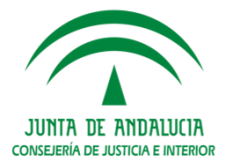

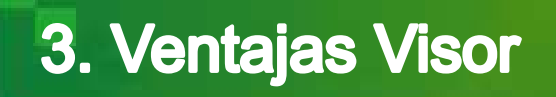

**nombres de los** 

**por LexNET por** 

**parte de los profesionales**

En el Visor ADRIANO se muestran cronológicamente los ACONTECIMIENTOS realizados.

**Es de especial interés visualizar la descripción indicada por el profesional a cada documento adjunto en la presentación de los escritos de trámite e iniciadores.** 

"Los usuarios, especialmente los magistrados, valoran muy positivamente disponer de los nombres de los archivos remitidos por Lexnet por parte de los profesionales. Esto agiliza su manejo de la aplicación y sobre todo las vistas en sala."

Se visualizan todos los documentos remitidos en el escrito, **incluido el Justificante de Lexnet**, informándose además de si el escrito está o no proveído.

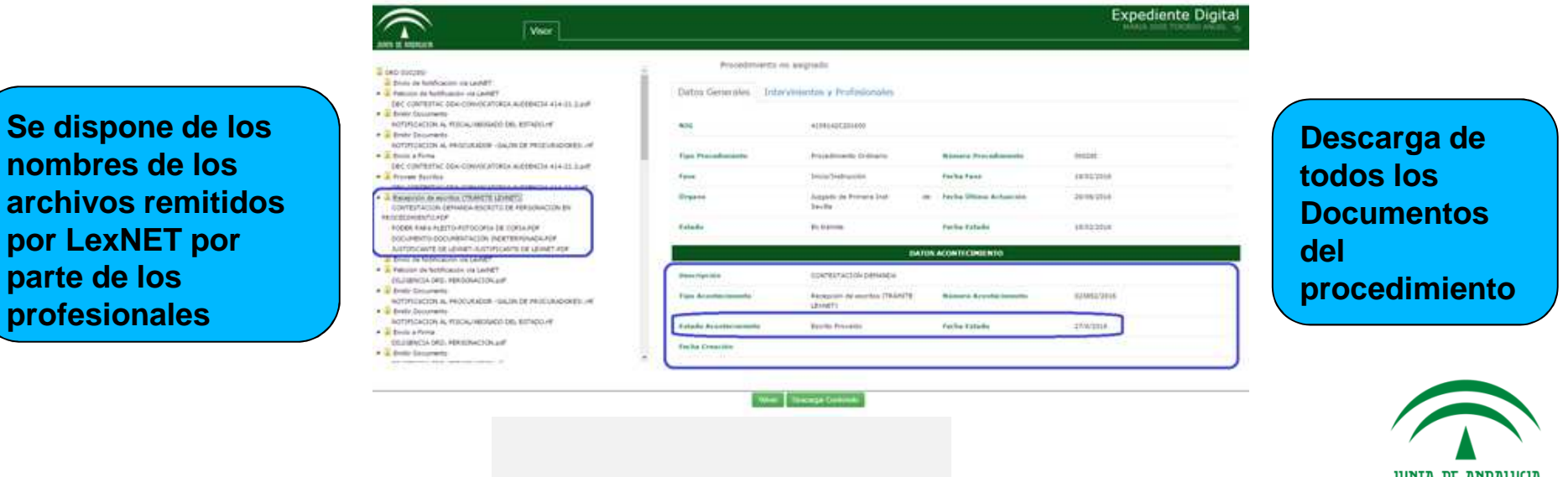

JUNTA DE ANDALUCIA CONSEJERÍA DE JUSTICIA E INTERIO

# 3. Ventajas Visor

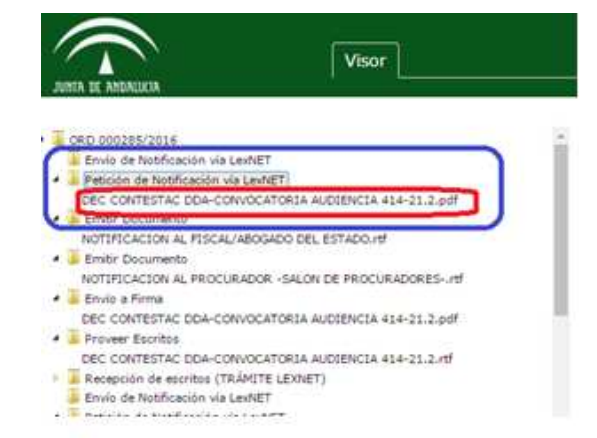

Podemos conocer rápidamente cuál es el documento notificado y la fecha de la Notificación

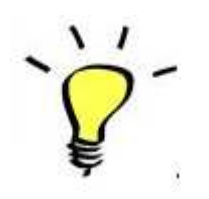

Con la funcionalidad "asignar a" sabemos sobre "que mesa"está el expediente.

Existe la posibilidad de Crear Notas

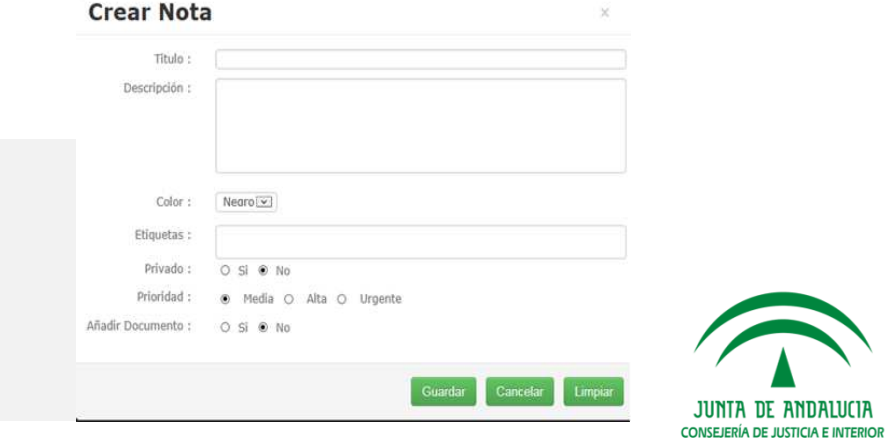